## Tutoriel installation Windows server 2008 R2

Pré requis :

- Un serveur
- Un cd d'installation Windows server 2008 R2

Compétences apprises lors de ce tutoriel :

- Choisir comment démarrer et en changer l'ordre (démarrer sur une clé, un cd, un disque dur…)
- Installer Windows server 2008 R2
- Ajouter une adresse IP, une passerelle par défaut, un DNS, et un nom à un serveur
- Activer la prise en main à distance sur un Windows serveur

Une fois dans votre BIOS, cherchez une rubrique se nommant Boot Device Priority. Elle se trouve généralement dans le menu Boot.

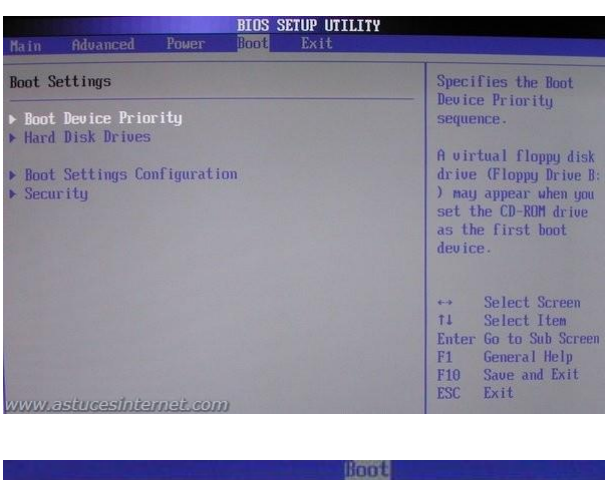

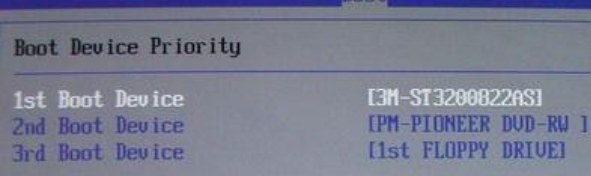

Introduisez le DVD de Windows server 2008 R2 dans le lecteur puis Démarrer dessus.

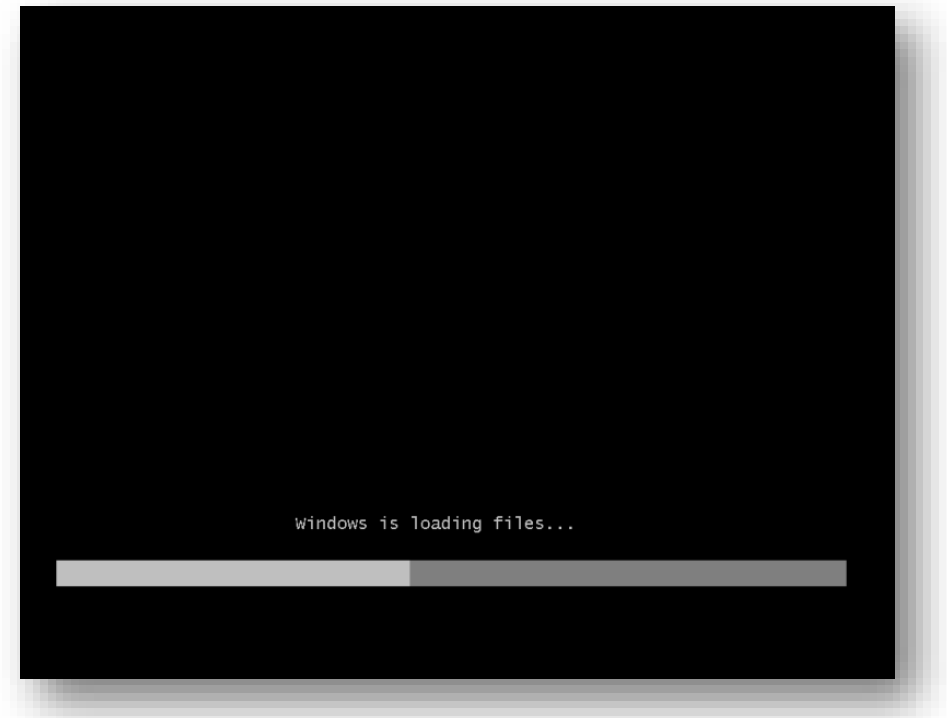

Sélectionner les bonnes informations et cliquer sur "**Suivant**"

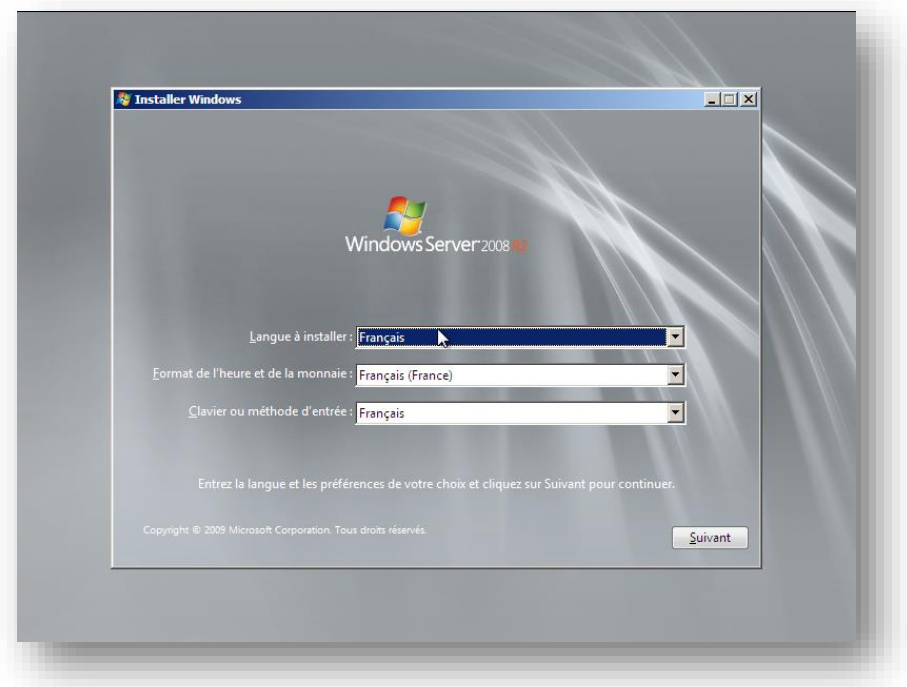

Cliquer sur "**Installer maintenant**" pour démarrer l'installation,

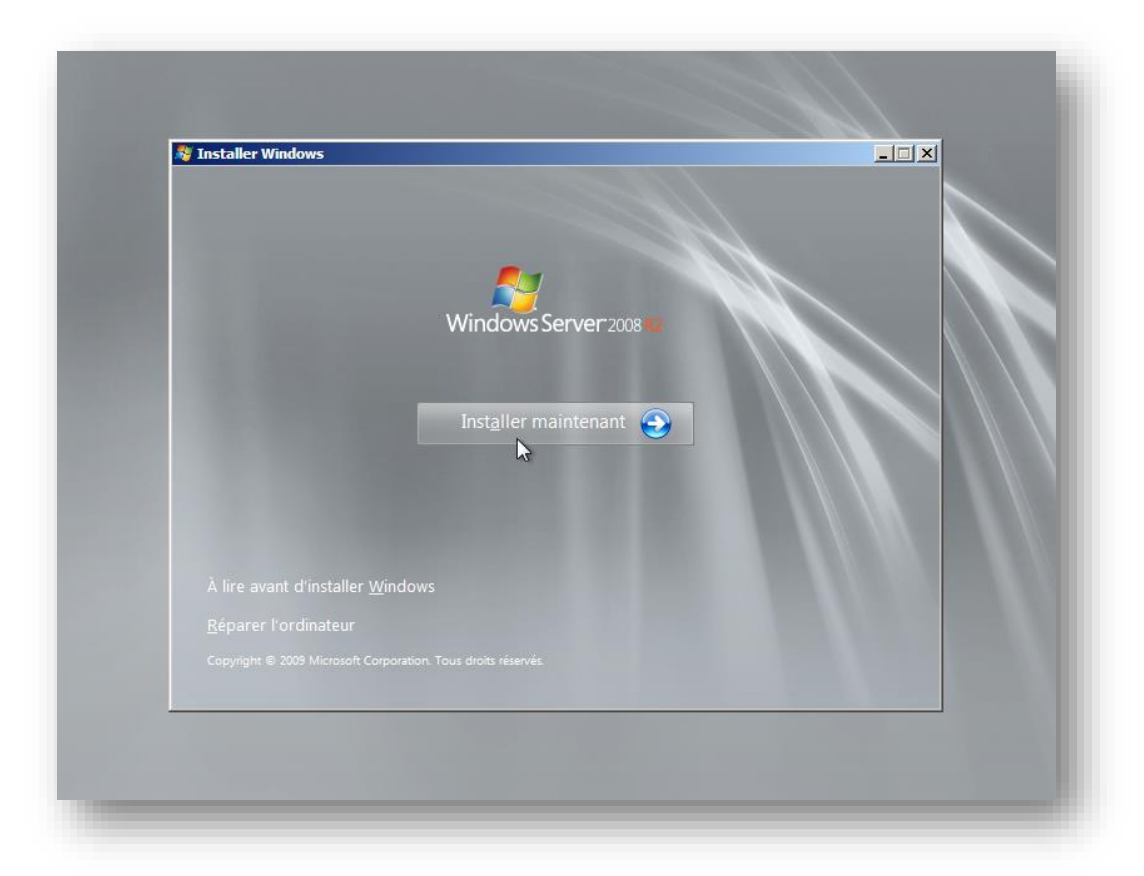

## L'installation commence

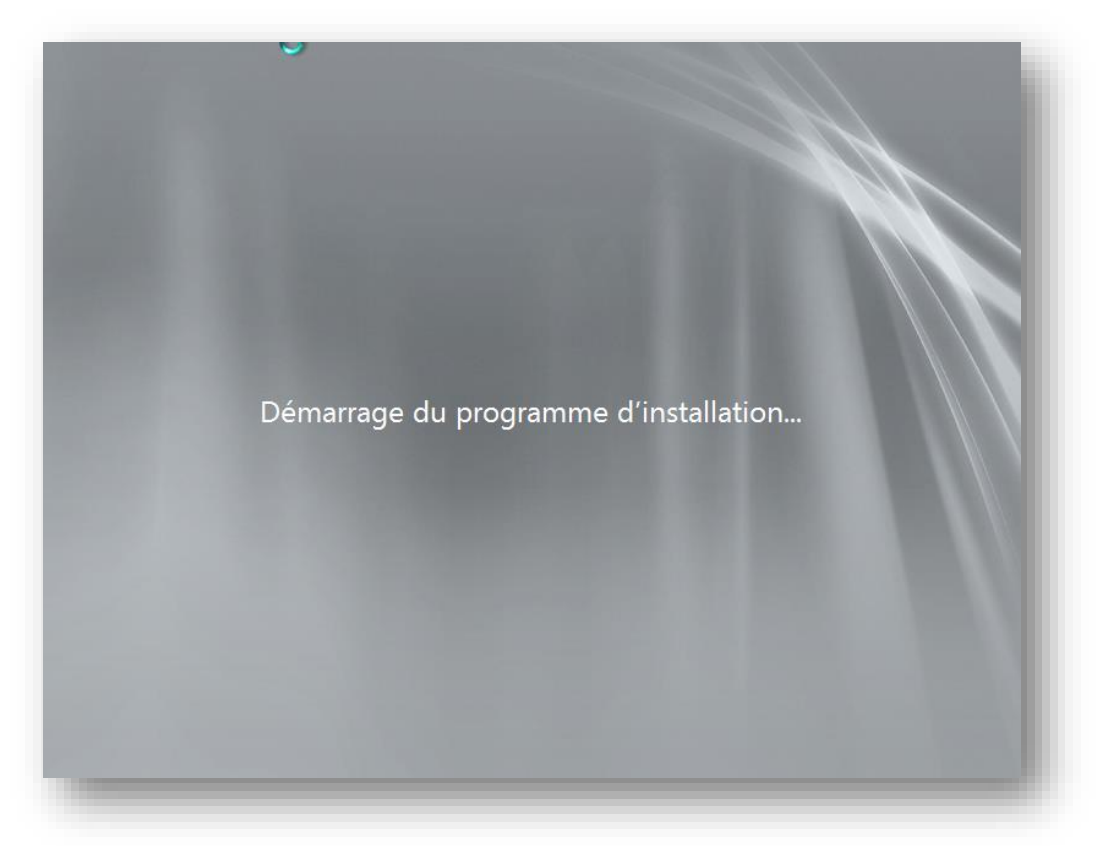

Sélectionnez la version dont vous avez besoin en mode "**installation complète**"

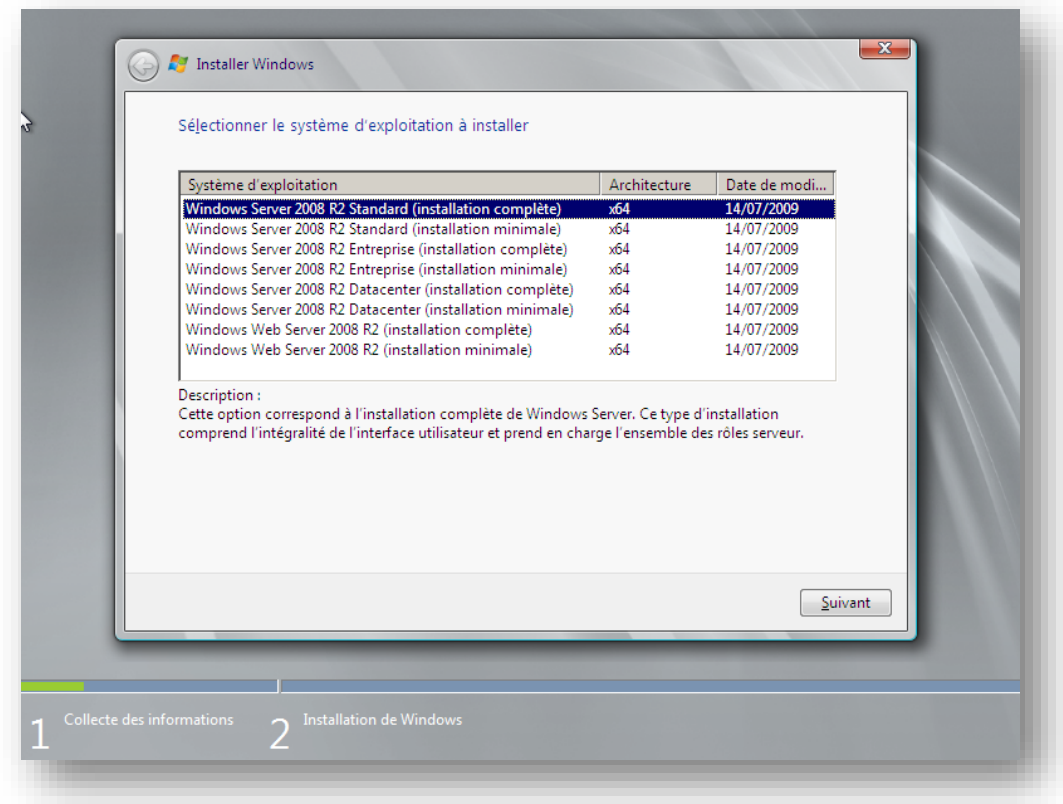

Lisez et cochez "**J'accepte les termes du contrat de licence**",

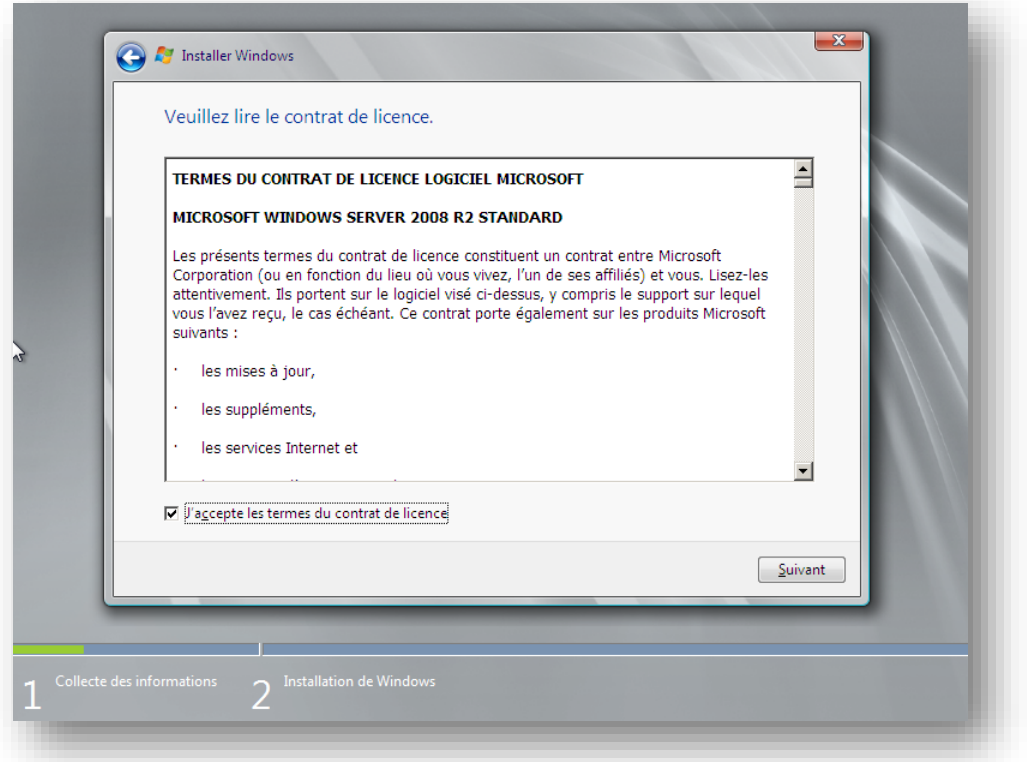

Sélectionnez "**Personnalisée (option avancée)**",

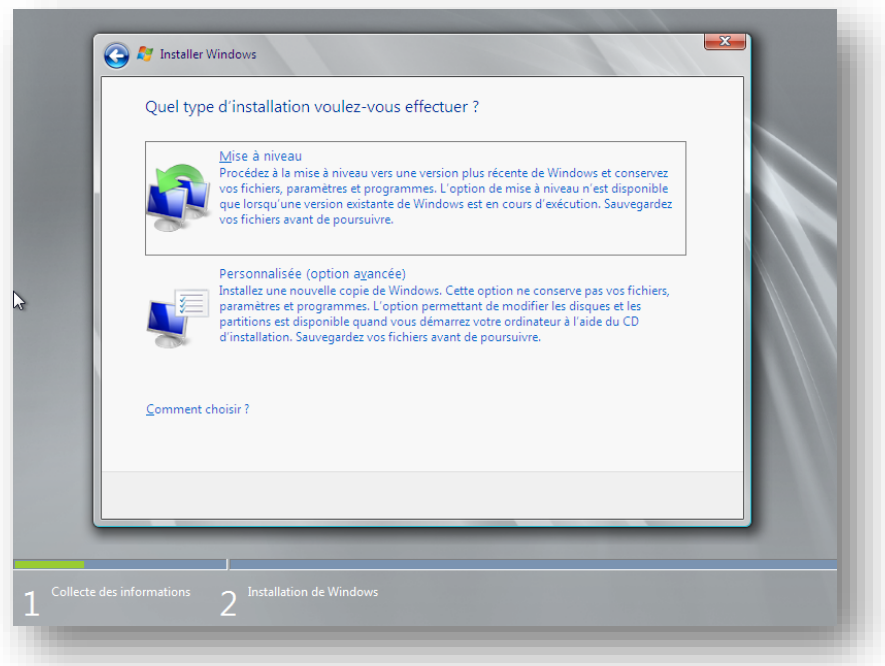

Créer votre partition à la taille dont vous voulez. Pour cela cliquez sur votre partition vide puis cliquez sur "**Nouveau**" pour créer votre partition. Puis cliquer sur "**Suivant**"

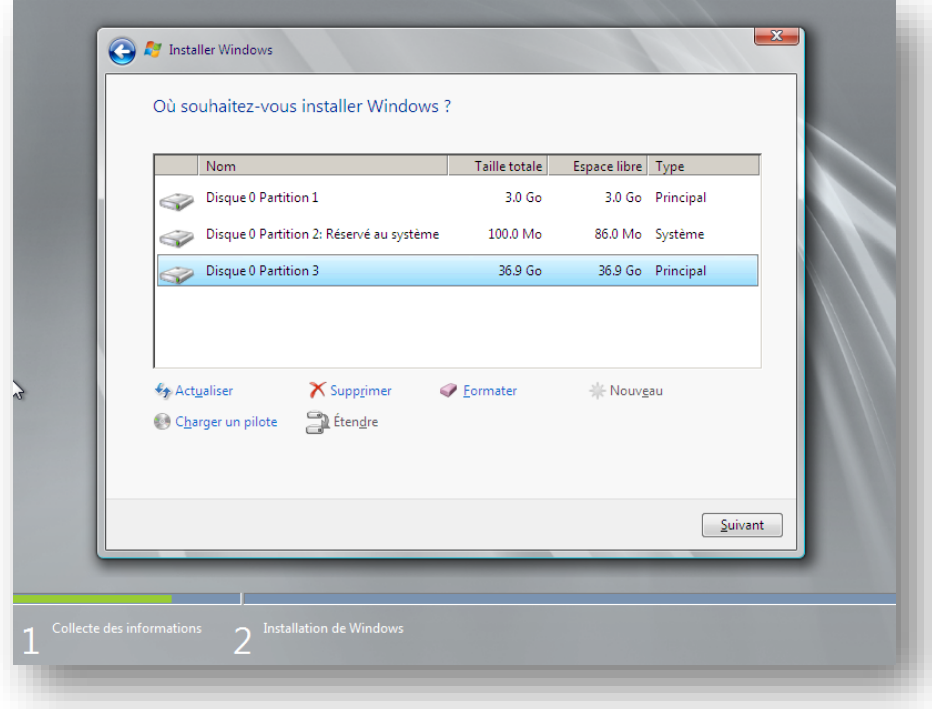

La copie des fichiers et l'installation des fonctionnalités commencent, cette étape peux durer jusqu'à 45 minute suivant l'âge du serveur

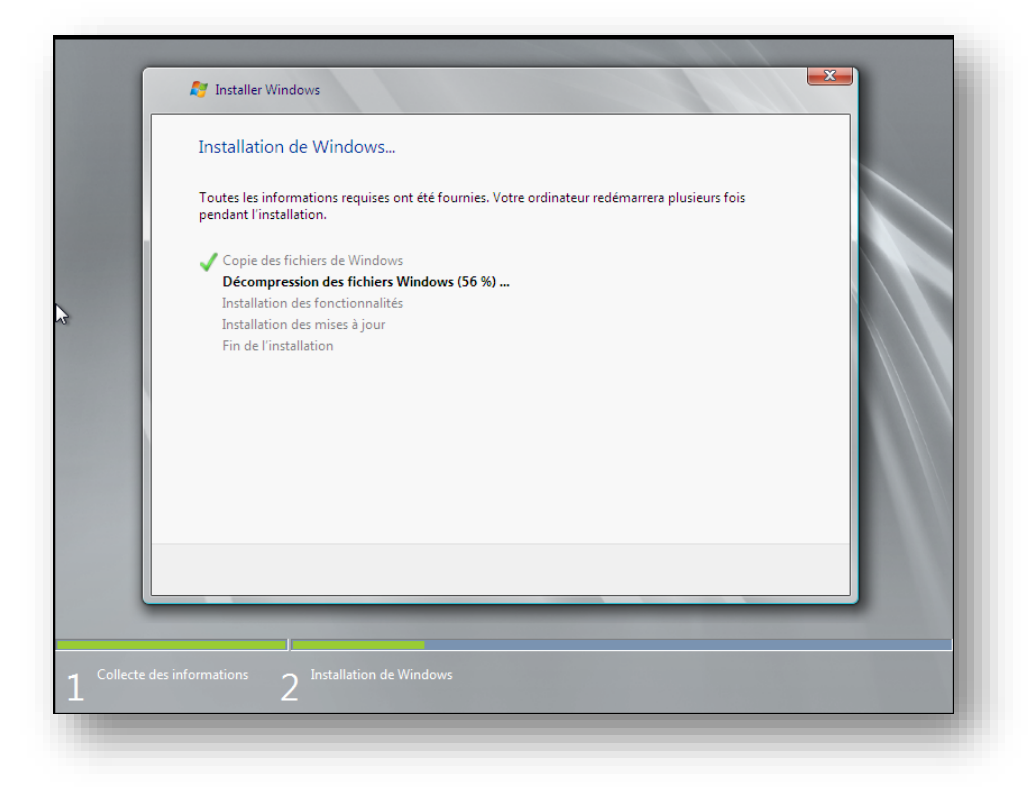

Une fois l'installation terminer la machine redémarre, comme l'indique l'image ci-dessous il faut modifié le mot de passe, cliquez sur "**OK**"

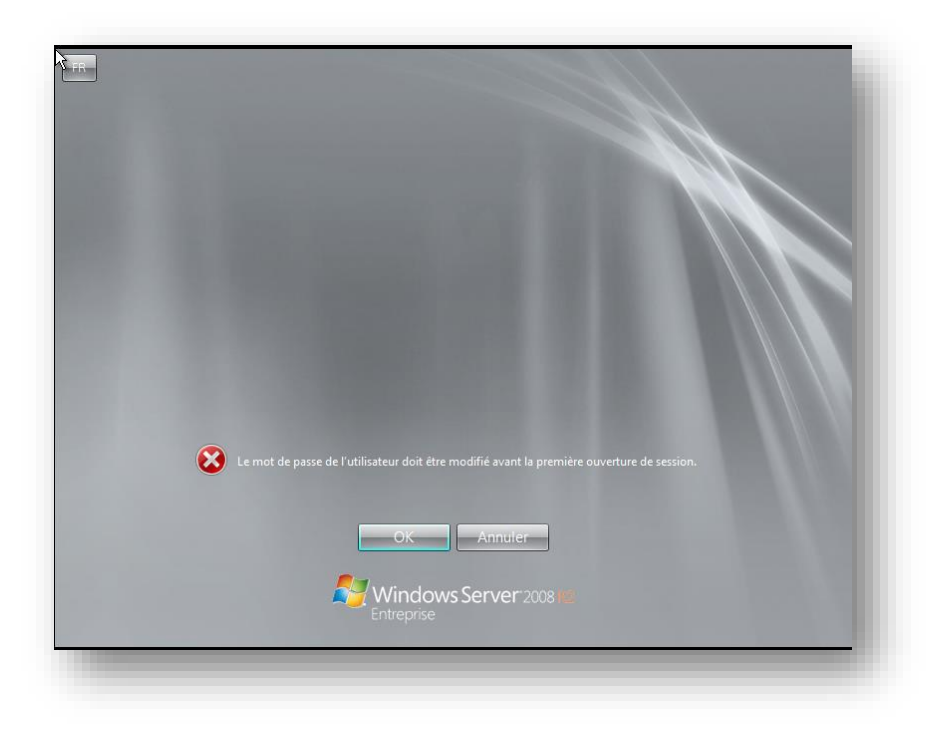

Le mot de passe doit respecter les exigences de complexité, ce qui signifie que le mot de passe doit comporter 8 caractères dont 3 types différents ( une majuscule, un chiffre, et un caractère spécial), puis cliquer sur la flèche bleu,

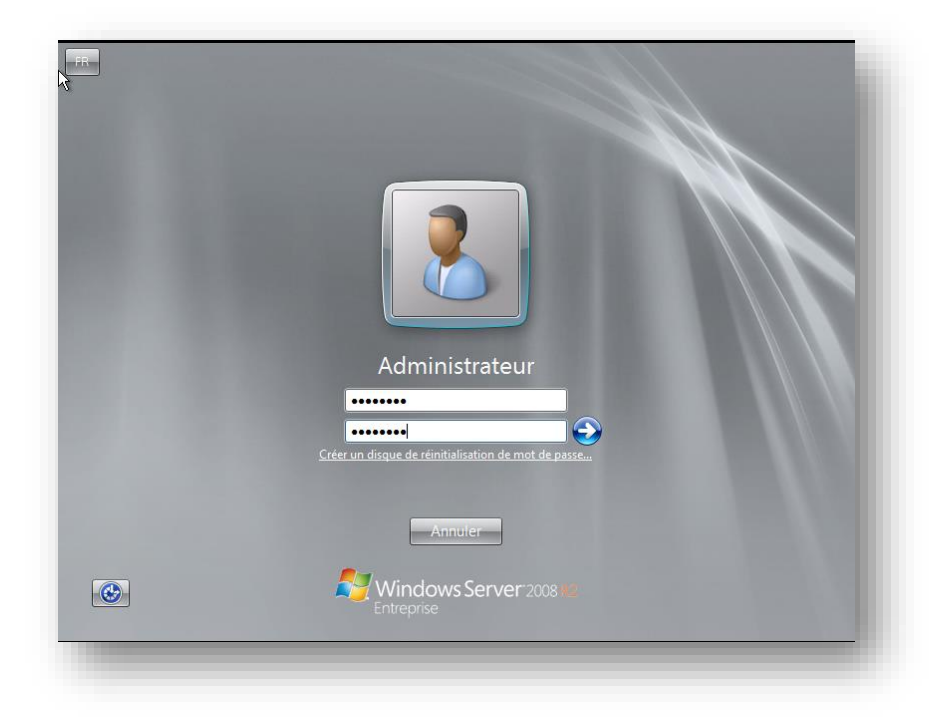

## Cliquez sur "**OK**",

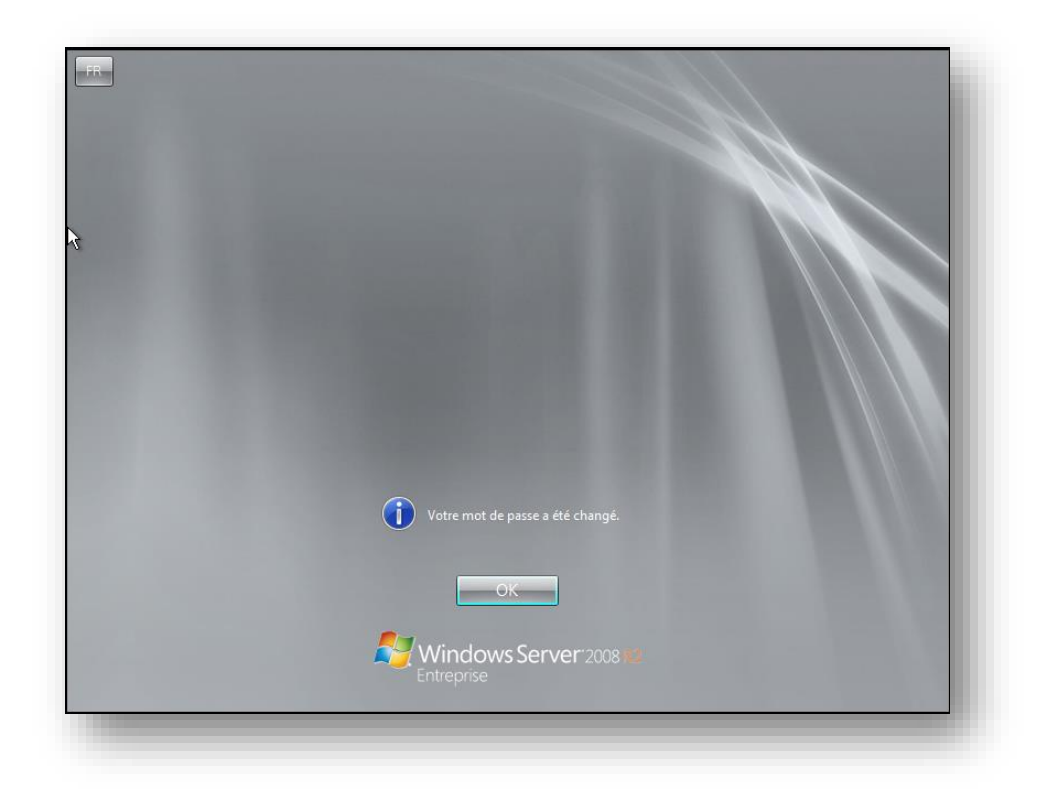

Première configuration à effectuer, fixer une adresse IP fixe au serveur et surtout désactivez le "**Protocole Internet 6**" qui correspond à IP v6 si vous ne l'utilisez pas.

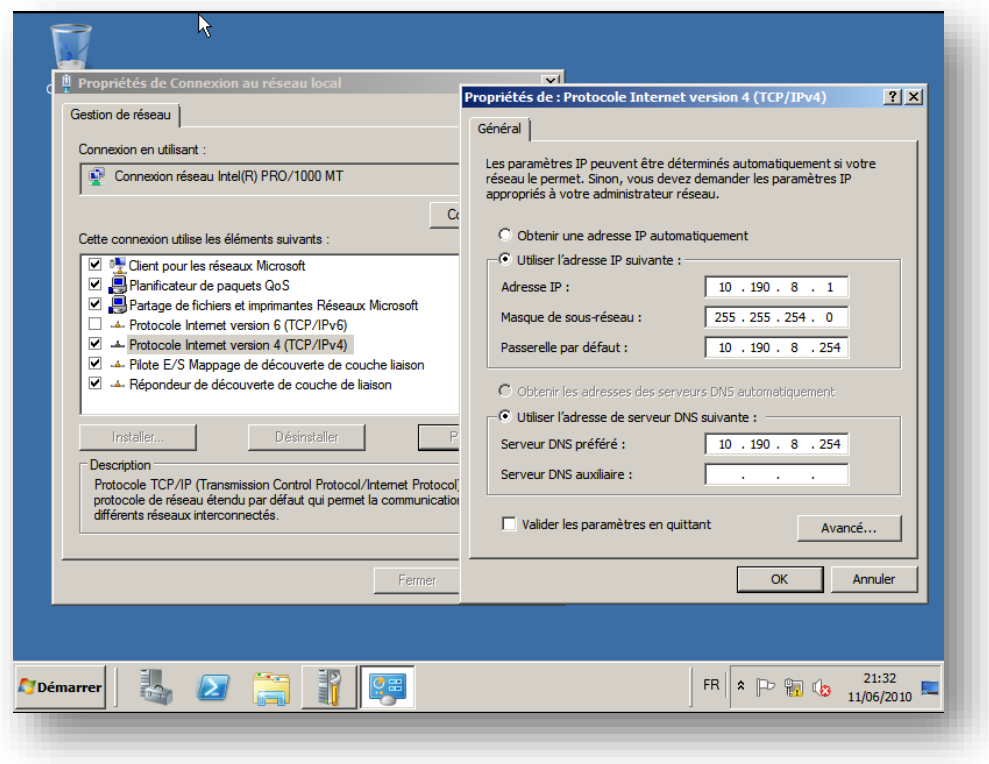

Deuxième configuration, modifiez le nom du serveur.

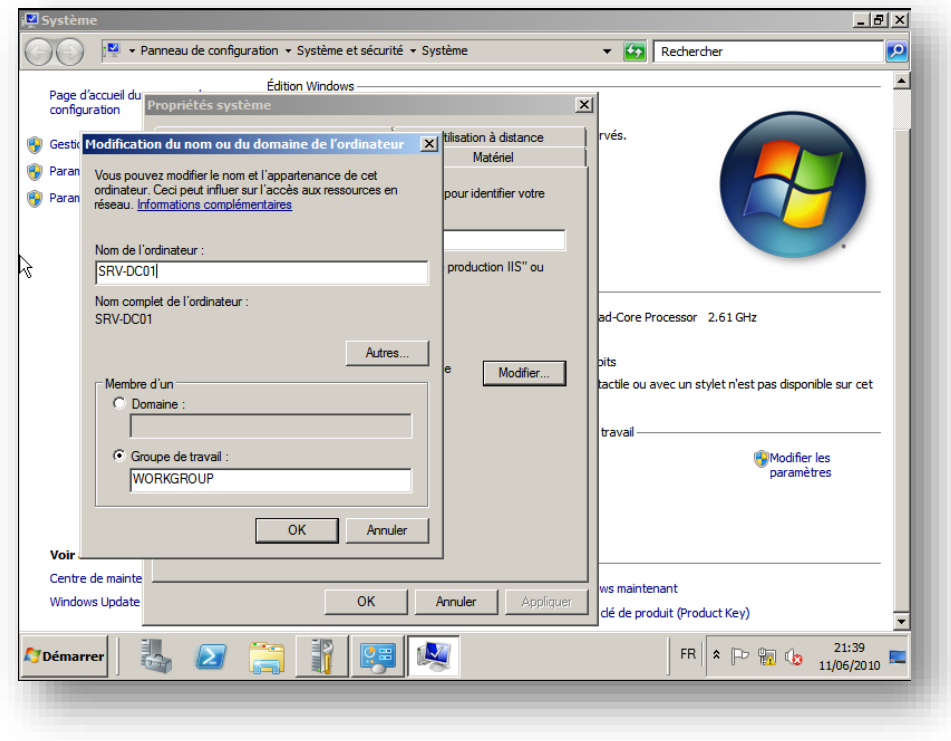

Troisième configuration, activez la prise en main à distance.

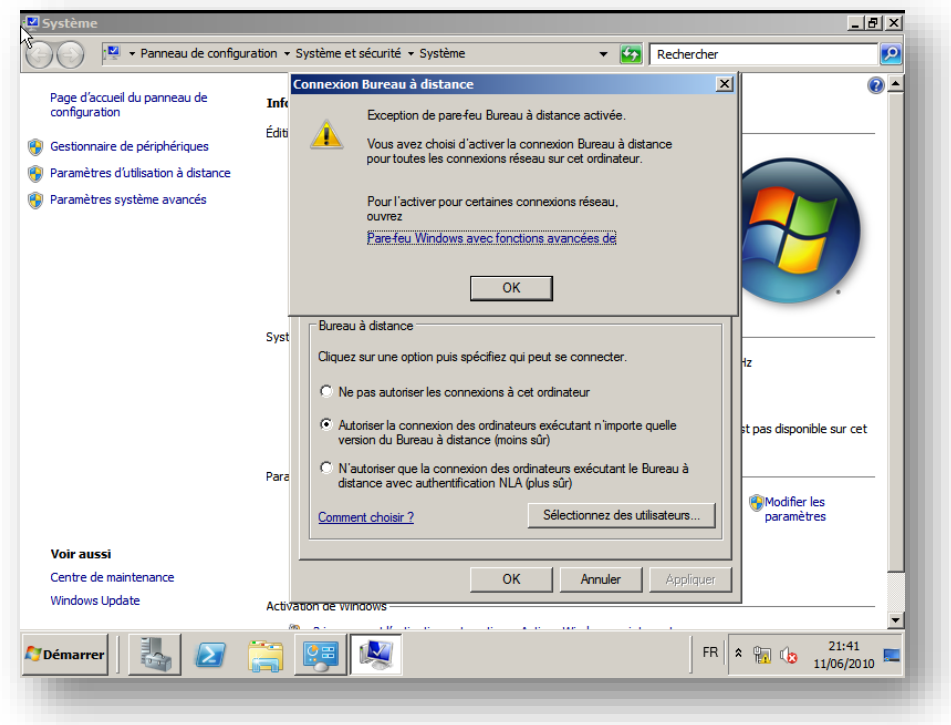

Quatrième configuration, effectuez un Windows Update afin de corriger les failles et bugs.

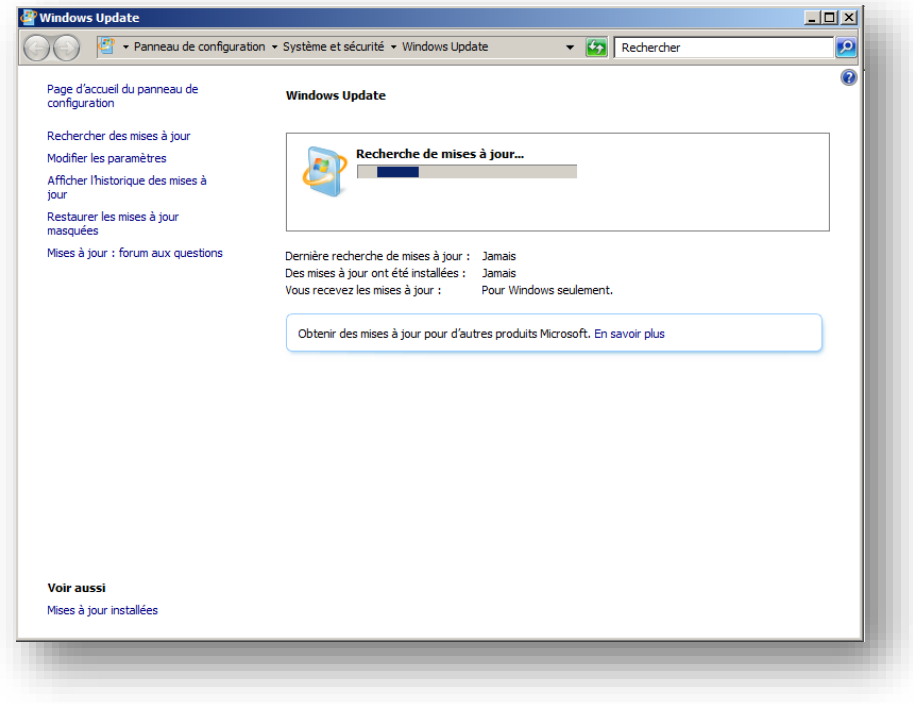

Déplacez le fichier d'échange de Windows, pour cela faite un clic droit propriétés sur "**Ordinateur**" puis à gauche clique sur "**Paramètres système avancés**", cliquer sur "**Paramètres...**" dans la partie "**Performances**".

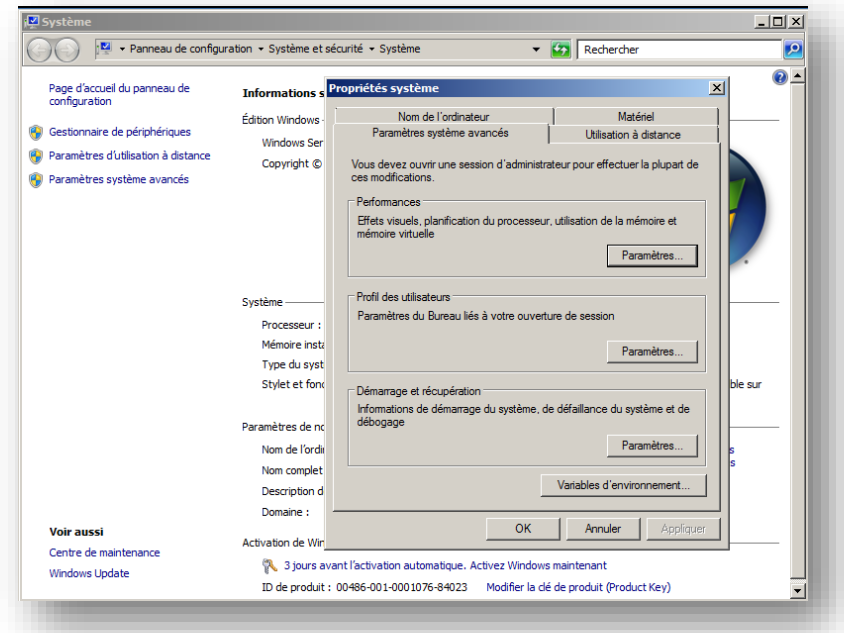

Dans la fenêtre qui s'ouvre, cliquer sur l'onglet "**Avancé**" et dans la partie "**Mémoire virtuelle**" clique sure "**Modifier**..." ensuite configurer comme sur l'image, D: étant la partition de 3 Go créer au début de l'installation, finissez par valider et redémarrer le serveur.

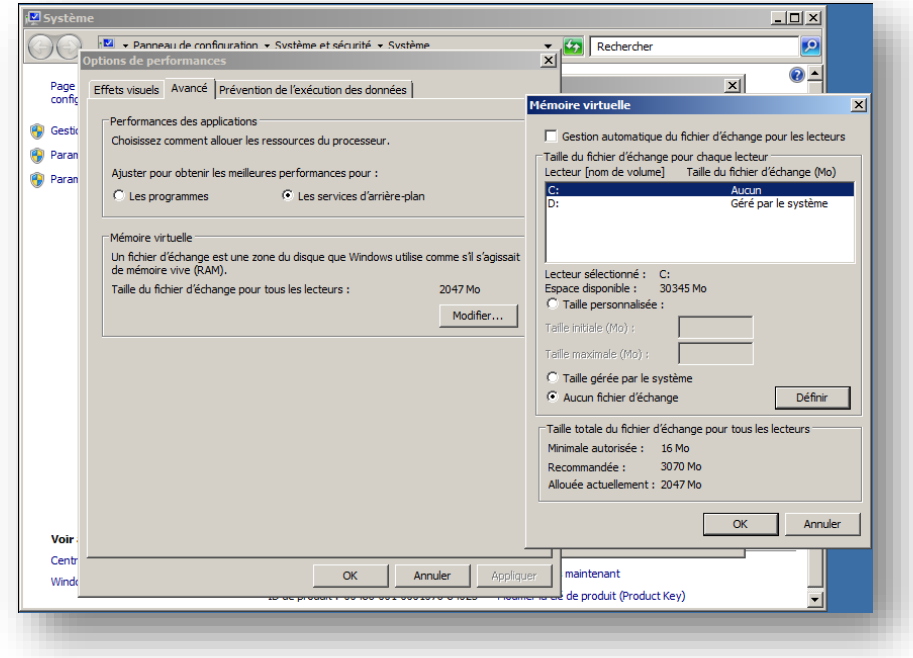

L'installation et la configuration de base et terminée.